## [Parçalar ve Kontrol Düğmeleri](#page-1-0)

Birlikte Verilen Parçalar Ürüne Genel Bakış LED Gösterge Işıkları: Şarj ve Durum Sprocket 200 Yazıcınızı Sıfırlama HP Sprocket 200 yazıcınızın bakımı

#### [Başlarken](#page-4-0)

Mobil Uygulamayı Yükleme Kağıt Yerleştirme Pili Şarj Etme ve Gücü Açma/Kapatma Mobil Aygıt ile HP Sprocket 200'ü Eşleştirme

[Güvenlik Bilgileri](#page-7-0) [Teknik Özellikler](#page-7-1) [Sorun Giderme](#page-6-0)

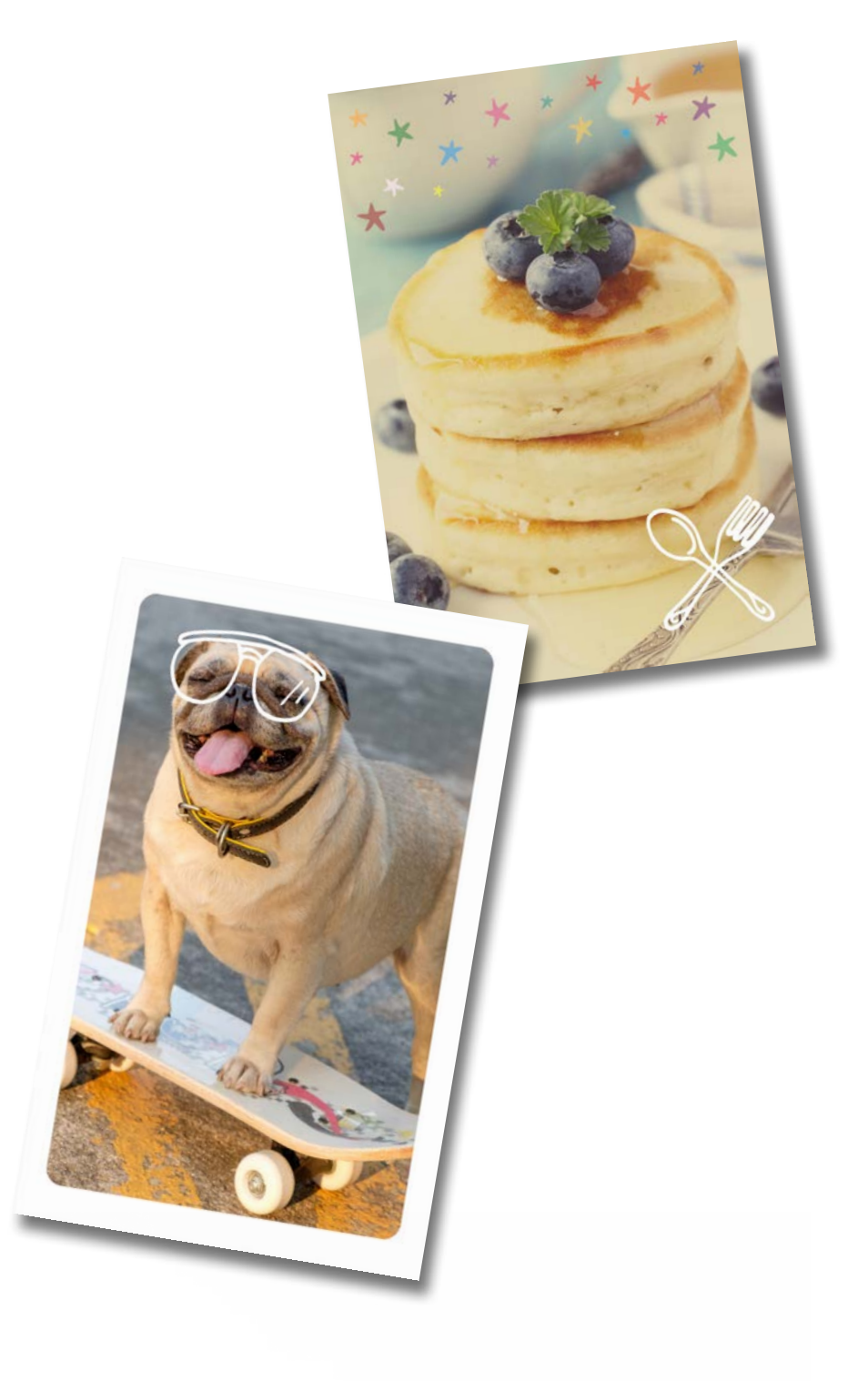

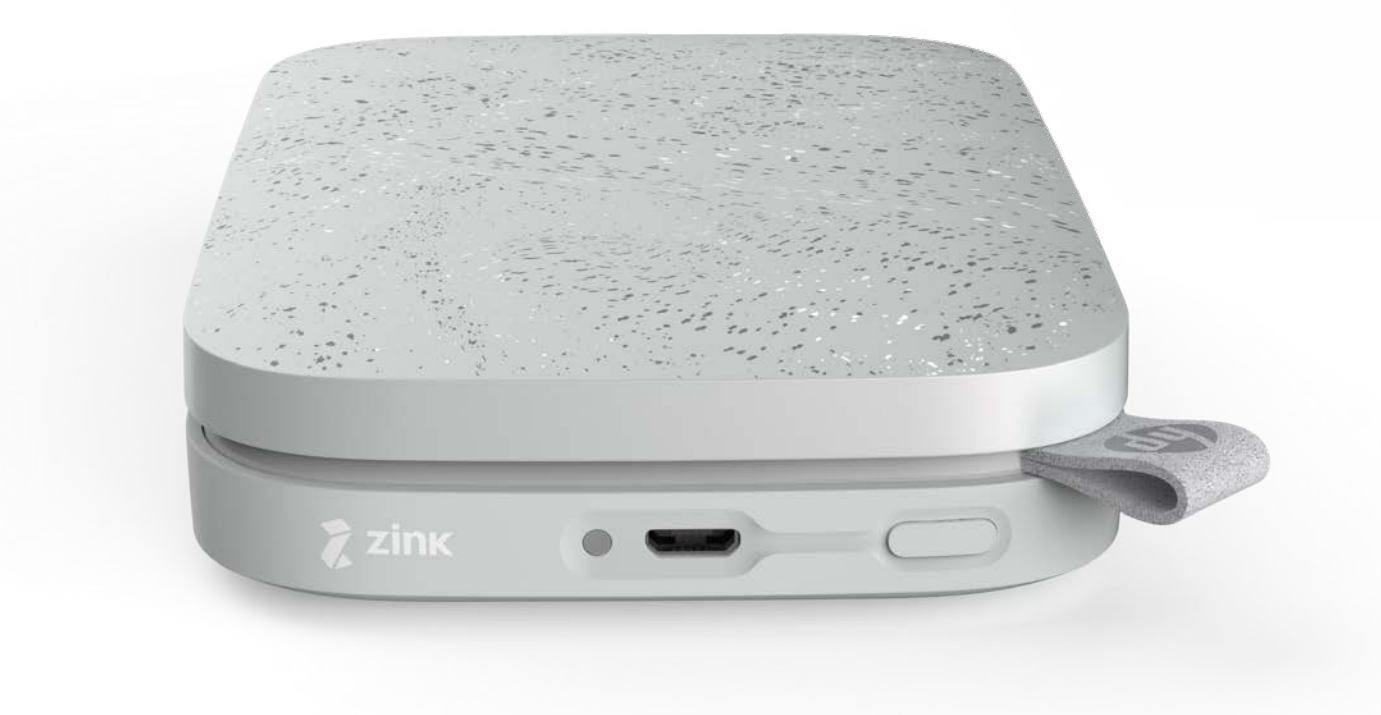

HP Sprocket 200 ile baskı alın, tarama yapın ve anıları canlandırın!

Bu belgede yer alan bilgiler önceden bildirilmeden değiştirilebilir. © Copyright 2018 HP Development Company, L.P.

# HP Sprocket 200 Printer

## Birlikte Verilen Parçalar

HP Sprocket 200 yazıcı Kurulum Yönergeleri HP Sprocket Fotoğraf Kağıdı (10 yaprak) USB Şarj Kablosu Yasal Bilgiler

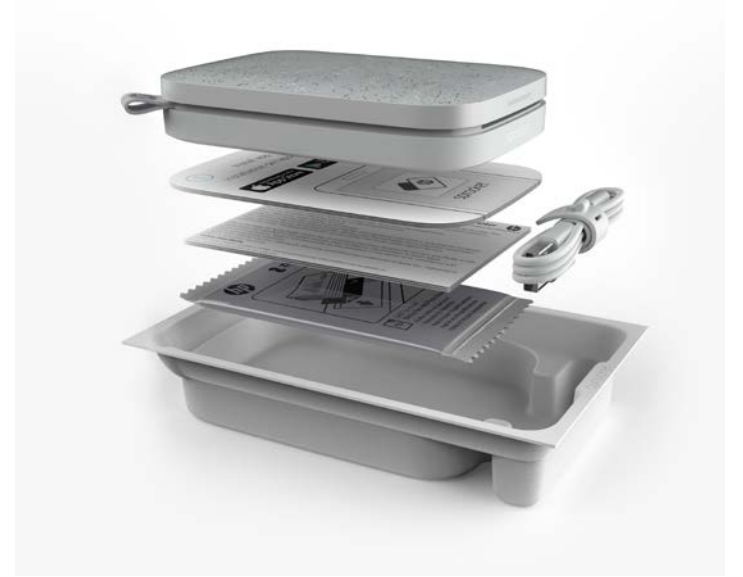

## Ürüne Genel Bakış

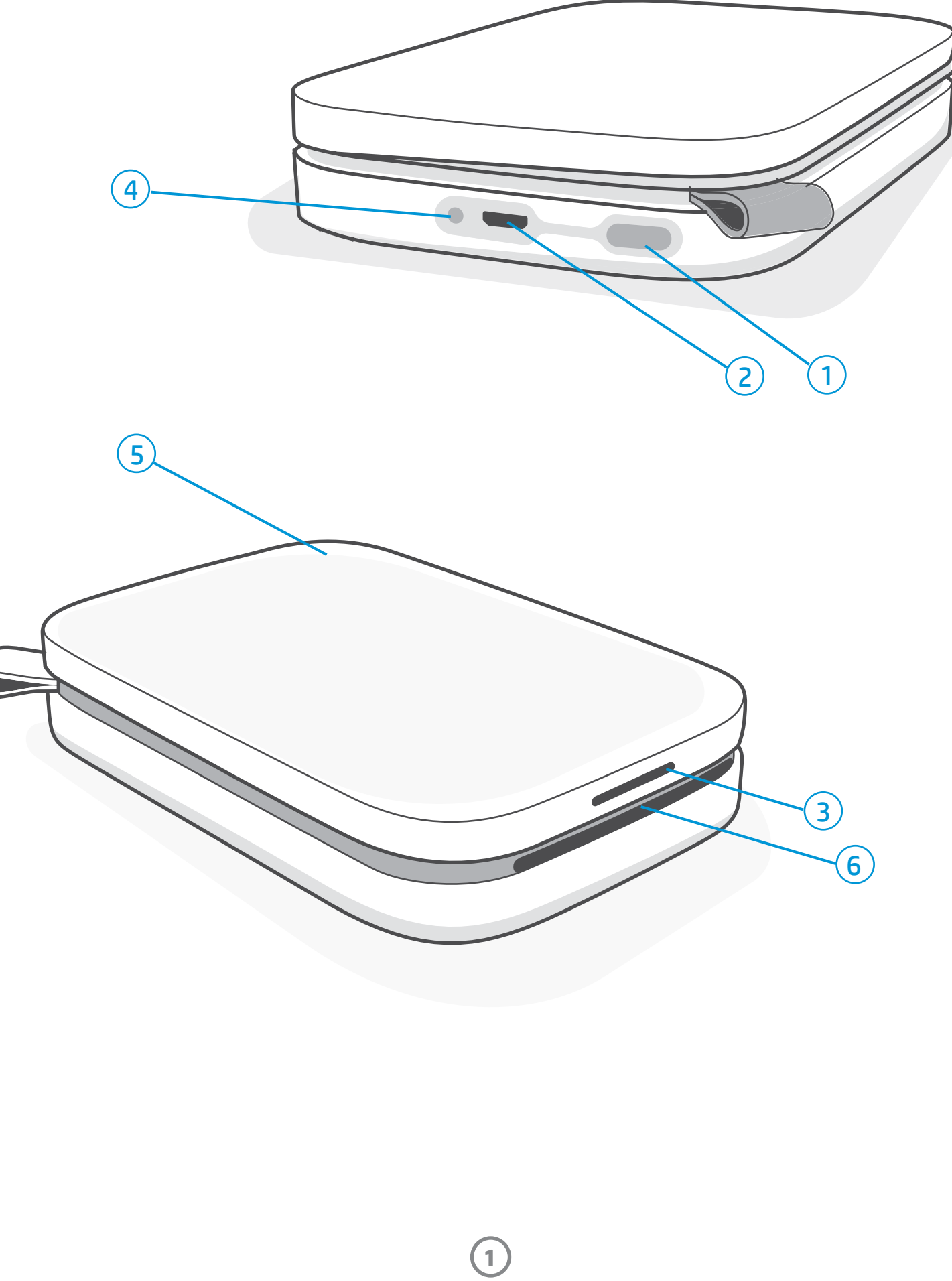

- 1. Güç Düğmesi
- 2. Mikro USB Şarj Bağlantı Noktası
- 3. LED Durum Göstergesi Işığı
- 4. LED Şarj Göstergesi Işığı
- 5. Kağıt Kapağı
- 6. Kağıt Çıkış Yuvası

# <span id="page-1-0"></span>Parçalar ve Kontrol Düğmeleri

**2**

## LED Şarj Göstergesi Işığı

#### Şarj LED'i: USB kablosu bağlı değil

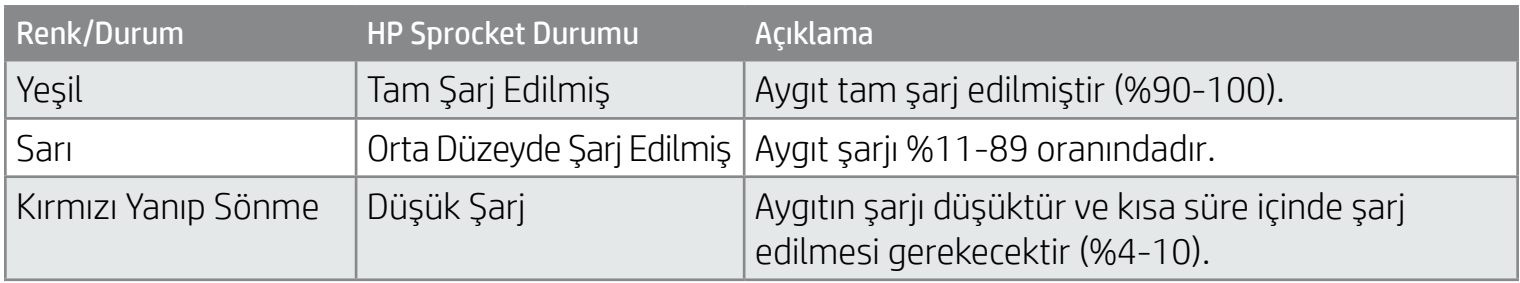

#### Şarj LED'i: USB kablosu bağlı

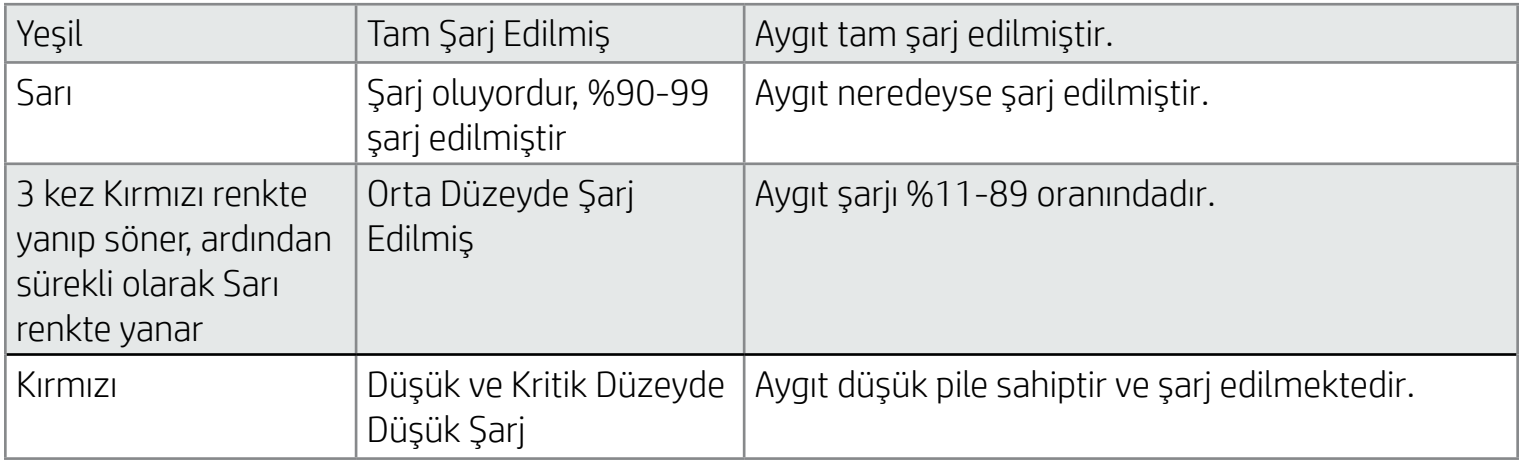

#### LED Durum Göstergesi Işığı

LED Durum Göstergesi Işığının rengi, sprocket uygulamasından kişiselleştirilebilir. Varsayılan renk, bu tabloda gösterildiği gibi beyazdır.

USB kablosu bağlı değilse ve yazıcı pili kritik düzeyde düşükse (%1-3 şarj oranı) Durum LED'i ışığı kapanır, baskı alamazsınız ve yazıcı isteklere yanıt vermez. Şarj LED'i kırmızı renkte yanıp sönmeye devam eder. Yazıcıyı en kısa sürede şarj edin.

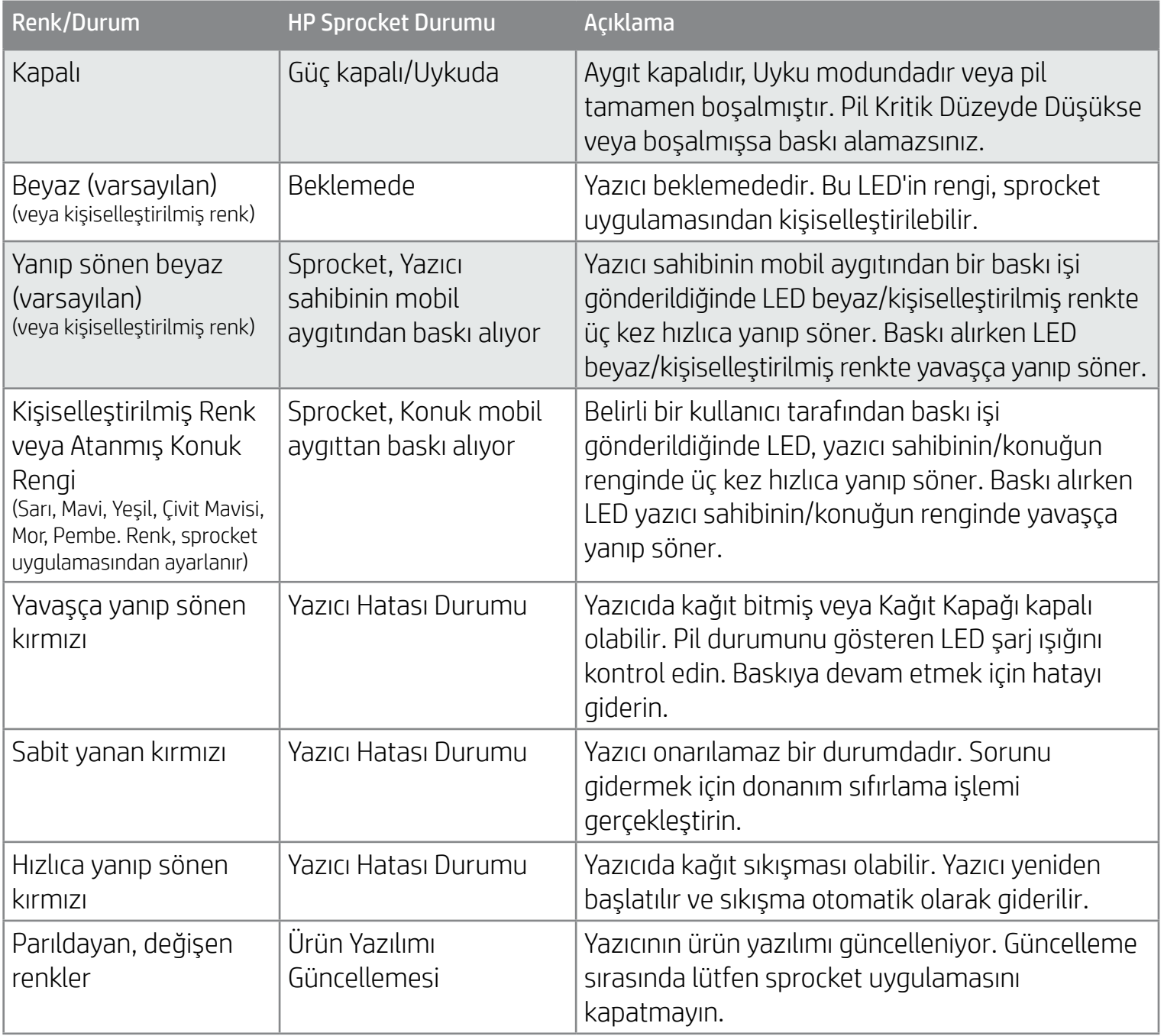

Sprocket uygulaması, uygulama içi mesajlar yoluyla sizi çeşitli hata durumları konusunda uyarır. Sorunları gidermek için uygulama yönergelerini izleyin.

Belirli sorunlar hakkında ek yardım için bu belgedeki Sorun Giderme ve SSS bölümüne veya HP Destek sitesine bakın.

**3**

### HP Sprocket yazıcım yanıt vermiyorsa veya mobil aygıtıma bağlanmıyorsa ne yapmalıyım?

Bağlantı sorunu veya başka sorunlar yaşıyorsanız aygıtı sıfırlayın. Kağıt Kapağını kaldırın ve yazıcı kapanana kadar Kağıt Tepsisinin yanındaki küçük düğmeyi basılı tutun. Aygıtı yeniden başlatın.

#### HP Sprocket 200 yazıcınızın bakımı

- Kuru bir mikrofiber kumaşla yazıcının üstündeki parmak izlerini, tozu ve kiri silin.
- Toz ve kırıntıların kağıt yoluna girmesini engellemek için Kağıt Kapağını kapalı tutun.
- Yazıcının ürün yazılımını güncelleyin. Mobil aygıtınızın İnternet'e bağlı olduğundan emin olun ve ardından HP Sprocket uygulamasını açın. Ürün yazılımı güncellemesi varsa, ürün yazılımı güncellemesi ekranı görüntülenir. Güncellemeyi tamamlamak için ekrandaki talimatları uygulayın. Bir ürün yazılımını güncellemeden önce yazıcınızın şarjı en az %25 olmalıdır.
- Sprocket uygulamanızı güncel tutun. Mobil uygulamanız otomatik olarak güncellenecek şekilde ayarlanmadıysa ilgili uygulama mağazasına gidip en son sürümü yüklediğinizden emin olun.

Sprocket yazıcınızı sıfırlamak için yararlanabileceğiniz iki yöntem bulunur.

#### Donanım Sıfırlaması

Yazıcı yanıt vermiyorsa veya mobil aygıtınıza bağlanmıyorsa donanım sıfırlaması gerçekleştirmeyi deneyin. Kağıt Kapağını kaldırın ve yazıcı kapanana kadar Kağıt Tepsisinin yanındaki küçük yuvarlak düğmeyi basılı tutun. Yazıcı otomatik olarak yeniden başlatılır. Bir donanım sıfırlaması gerçekleştirdiğinizde, kişiselleştirilmiş ayarlar (Özel Ad, Kişiselleştirilmiş Renk vb.) sıfırlanmaz.

Yazıcıyı fabrika varsayılanlarına sıfırlamak **İSTEMEDİĞİNİZE** karar verirseniz sıfırlama işlemini iptal edebilirsiniz. LED'ler yanıp sönerken, yukarıdaki üçüncü adımda belirtildiği gibi Güç düğmesine basmayın. Aksi takdirde fabrika sıfırlama işlemi de iptal edilir.

## Sprocket 200 Yazıcınızı Sıfırlama

#### Fabrika Sıfırlaması

Fabrika varsayılan ayarlarına dönmeniz gerekirse veya sprocket aygıtınızı başkasına hediye etmek isterseniz fabrika sıfırlaması gerçekleştirin. Fabrika sıfırlaması, mobil aygıtınız için Gizlilik özelliğinin açık olduğu ve aygıtınızın kaybolduğu durumlarda da kullanılabilir. Fabrika sıfırlamasının tamamlanmasıyla, yeni bir telefonla bağlantı kurulabilir. Bir fabrika sıfırlaması yapmadan önce yazıcınızın ürün yazılımını güncelleştirin.

#### Aşağıdaki adımları izleyerek veya sprocket uygulamasından bir fabrika sıfırlaması başlatabilirsiniz. Fabrika sıfırlaması yalnızca USB şarj kablosu yazıcıya bağlı OLMADIĞINDA gerçekleştirilebilir.

- 1. Güç düğmesini yaklaşık 7 saniye boyunca basılı tutun. 3 saniye sonra LED Durum ışığı sönerek yazıcının kapandığını gösterir; LED ışıklar yanıp sönmeye başlayana kadar Güç düğmesini basılı tutmaya devam edin.
- 2. Güç düğmesini serbest bırakın. LED'ler yaklaşık 6 saniye boyunca yanıp sönmeye devam eder.
- 3. LED'ler yanıp sönerken güç düğmesine basın ve bırakın. Aygıt, siz tekrar açana kadar kapalı kalır.
- 4. Yazıcıyı açın. Yazıcı, fabrika ayarlarına sıfırlanacaktır. Fabrika sıfırlamasından sonra tüm ayarlar fabrika varsayılanlarına sıfırlanır (Özel Ad, LED rengi, Uyku Süresi, Otomatik Kapanma vb.)

Fabrika Sıfırlamasından sonra yazıcıyı tekrar aygıtınızla eşleştirmek istiyorsanız işletim sisteminizin Eşleştirilen Aygıtlar listesinde aygıtınızı "unuttuğunuzdan" da emin olun. Ardından yeniden eşleştirme işlemini gerçekleştirin.

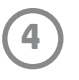

## Mobil Uygulamayı Yükleme

HP Sprocket 200 yazıcınızı mobil aygıtınızla kullanmak için yazıcıya eşlik eden HP sprocket uygulamasını App Store® veya Google Play™ mağazasından (ya da bölgenizdeki uygulama mağazasından) indirmeniz gerekir. Sprocket uygulamasını indirmek için [hpsprocket.com/start](http://hpsprocket.com/start) adresine gidin. Burada, aygıtınıza uygun uygulama mağazasına yönlendirileceksiniz.

- Sprocket uygulaması, v4.4 ve üzeri işletim sistemi sürümüne sahip olan Android™ aygıtlar tarafından desteklenir ve iPhone X, iPhone 8, iPhone 8 Plus, iPhone 7, iPhone 7 Plus, iPhone SE, iPhone 6s, iPhone 6s Plus, iPhone 6, iPhone 6 Plus, iPhone 5s, iPhone 5c, iPhone 5, iPad (6. nesil), iPad Pro 12,9 inç (2. nesil), iPad Pro 10,5 inç, iPad (5. nesil), iPad Pro 9,7 inç, iPad Pro 12,9 inç (1. nesil), iPad Air 2, iPad Air, iPad mini 2, iPad mini 3, iPad mini 4, iPad (4. nesil), iPod touch (6. Nesil) ile uyumludur
- HP Sprocket yazıcınızı mobil aygıtınızla kullanmak için yazıcıya eşlik eden sprocket uygulamasını yüklemeniz gerekir.
- Daha önce HP Sprocket uygulamasını yüklediyseniz HP Sprocket 200'e yönelik kurulum talimatlarına Yardım ve Nasıl Yapılır menüsünden erişebilirsiniz.

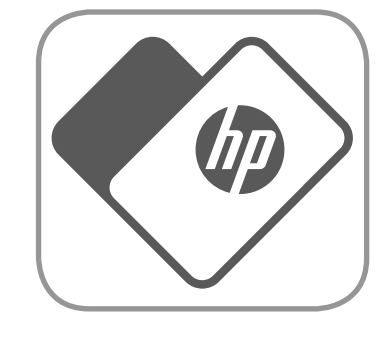

- 1. Kağıt Kapağını kaldırarak çıkarın. Böylece kapağı yerinde tutan mandal boşalır ve kağıt yerleştirmek için Kağıt Kapağını çıkarabilirsiniz. Kapak mıknatıslarla takılır.
- 2. HP Sprocket Fotoğraf Kağıdı (10 yaprak) paketini açın. Birlikte verilen mavi Baskı Kalitesi Kartının (daha önce Smartsheet® olarak biliniyordu) destenin en altında olduğundan, barkodlar ve HP logosunun aşağı baktığından emin olun. Fotoğraf kağıtlarını, en altta Smartsheet® olacak ve HP logoları aşağı bakacak şekilde istifleyin. Kağıdın parlak tarafı tepside yukarı bakmalıdır.
- 3. Hem kağıdı hem Baskı Kalitesi Kartını, Kağıt Tepsisine yerleştirin.
- 4. Kağıt Kapağını yerine takarak kağıt yerleştirme işlemini tamamlayın. Mıknatısların kapağı yerine kilitlediğini hissedeceksiniz.

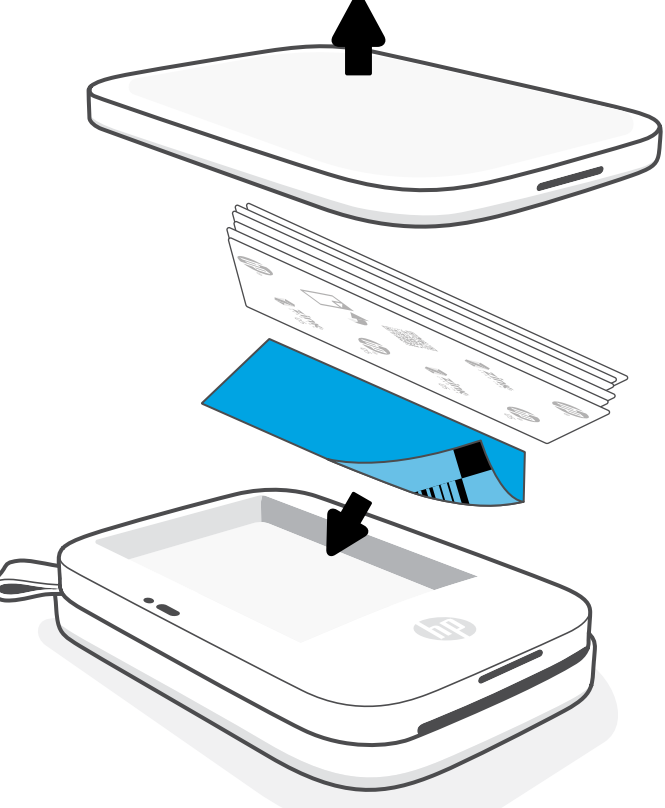

### Kağıt Yerleştirme

### HP Sprocket yazıcım için hangi boy kağıt satın almam gerekiyor?

HP Sprocket 200 ile yalnızca 2 x 3 inç (5 x 7,6 cm) HP Sprocket Fotoğraf Kağıdı kullanın. Sprocket uygulamasında Ana Menü'de "Kağıt Satın Al" seçeneğine dokunarak veya [hpsprocket.com/start](http://hpsprocket.com/start) adresinden ek kağıt satın alabilirsiniz.

Orijinal HP Sprocket Fotoğraf Kağıdı kullandığınızdan emin olun. Orijinal HP Sprocket Fotoğraf Kağıtlarını uygulamadan veya diğer perakende satıcılardan satın alabilirsiniz.

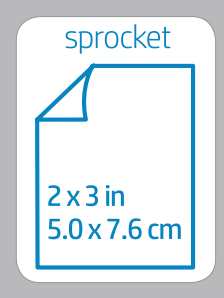

#### **Baskı Kalitesi Kartı Kullanımı:**

Her yeni kağıt paketiyle birlikte Baskı Kalitesi Kartını (daha önce Smartsheet® olarak biliniyordu) yerleştirin. Her folyo pakette bir renkli kart bulunur. Bu kart, yazıcınızı ilgili paketteki kağıtlar için hazırlamak üzere özel olarak üretilmiştir. Baskı Kalitesi Kartı, yazıcıyı temizler ve ilgili paketteki kağıtlar için kalibre eder. Bu kart, kağıt yerleştirdikten sonra ilk baskı işinizi gönderirken HP Sprocket 200 yazıcısından otomatik olarak geçer.

Baskı kalitesi sorunları olduğunu fark ederseniz renkli kartı tekrar yerleştirin. Folyo paketteki on yaprağı da baskıda kullandıktan sonra renkli kartı atın. Yerleştirdiğiniz sonraki kağıt paketi için yeni bir Baskı Kalitesi Kartı alırsınız.

Apple, Apple logosu, iPhone, iPad, iPod ve iPod touch, Apple Inc.'nin ABD'de ve diğer ülkelerde tescilli ticari markalarıdır. App Store, Apple Inc. şirketinin hizmet markasıdır.

Android ve Google Play, Google Inc. şirketinin ticari markalarıdır. Google ve Google Logosu, Google Inc. şirketinin tescilli ticari markalarıdır.

# <span id="page-4-0"></span>Başlarken

**5**

## Pili Şarj Etme ve Gücü Açma/Kapatma

- 1. Şarj etmek için Mikro USB Şarj Kablosunu HP Sprocket 200 yazıcıya takın.
- 2. Mikro USB kablosunu bir güç kaynağına bağlayın.
- 3. Bağlandığında, LED Şarj Göstergesi Işığı yanarak aygıtın şarj edildiğini gösterir. Daha fazla bilgi için bkz. "LED Gösterge Işıkları: Şarj ve Durum".
- 4. Tamamen şarj etmek için LED Şarj Göstergesi Işığı yeşile dönene kadar aygıtın şarj olmasını bekleyin.
- 5. LED Durum Göstergesi Işığı, beyaz (varsayılan) veya kişiselleştirilmiş renkte sürekli olarak yanmaya başlayana kadar Güç Düğmesine basarak aygıtı açın. USB kablosunu güce bağlayarak da yazıcıyı açabilirsiniz.
- 6. LED Durum Göstergesi Işığı sönene kadar Güç Düğmesine basarak aygıtı kapatın.
	- Şarj sırasında kullanıma devam edilmesi, şarj hızını yavaşlatabilir.
	- Mikro USB kablosunu 5 Vdc/1 A değerinde güç sağlayabilecek bir güç kaynağına bağlayın.

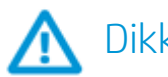

### Dikkat:

- Kağıt sıkışması veya baskı hatalarından kaçınmak için aygıtınıza tek seferde birden fazla HP Sprocket Fotoğraf Kağıdı (10 yaprakla birlikte Baskı Kalitesi Kartı) paketi yerleştirmeyin.
- Kağıt sıkışması ve arızalardan kaçınmak için aygıtınızla birlikte yalnızca 2 x 3 inç (5 x 7,6 cm) HP Sprocket Fotoğraf Kağıdı kullanın. Sprocket uygulamasının Ana Menüsünde "Kağıt Satın Al" seçeneğine tıklayarak ilave kağıt satın alabilirsiniz.
- Kağıt sıkışması durumunda kağıdı çekmeyin. Bunun yerine, kağıdın otomatik olarak çıkarılması için aygıtı kapatıp açın.
- Baskı işlemi sırasında kağıdı aygıttan çekmeyin.
- Bir fotoğraf ıslanır veya nemlenirse, renklerin zarar görmemesi için mümkün olan en kısa süre içinde fotoğrafı silin.
- En iyi baskı kalitesi için fotoğraf kağıdını temiz, bükmeden ve zarar görmeyecek şekilde saklayın.

## Mobil Aygıt ile HP Sprocket 200'ü Eşleştirme

Uygulama içi kurulum yönergelerini izleyerek HP Sprocket 200 yazıcınızı hızlı ve kolay bir şekilde eşleştirin. Sprocket uygulamasını ilk kez çalıştırdığınızda "Kurulum" seçeneğini belirleyin. Uygulama içi yönergeler, uygulama içinde mobil aygıtınızla eşleştirme işlemini kolayca tamamlamanıza yardımcı olur. Ayrıca dilediğiniz zaman Yardım ve Eğitim menüsünden kurulum yönergelerine erişebilirsiniz. Başarılı bir bağlantı kurulduğunda Ana Menü'de "sprocket"in yanında yeşil bir nokta görünür.

Yedek çözüm olarak, işletim sistemi menünüzden de eşleştirme yapabilirsiniz.

#### Android™ için

- 1. Aygıt tamamen açıldığında LED Güç Göstergesi Işığı beyaza dönene kadar Güç Düğmesini basılı tutun.
- 2. Mobil aygıtınızda veya tabletinizde Bluetooth özelliğini etkinleştirdiğinizden emin olun ve sprocket uygulamasını açın. Sol üst köşedeki Ana Menüyü  $\equiv$  seçin.
- 3. Yazıcınızı mobil aygıtınızla veya tabletinizle eşleştirmek için **sprocket** ve ardından **Yazıcılar** seçeneğine dokunun. Bir mesaj açılır ve yazıcınızı eşleştirmeniz için sizi Android™ **Ayarlar** sayfasına yönlendirir. Kullanılabilir aygıtlar listesinden yazıcınızı seçin.

#### iPhone® için

1. Yazıcıyı açmak için Güç Düğmesini 3 saniye boyunca basılı tutun. Yazıcı tamamen açıldığında, LED Durum Göstergesi Işığı beyaza

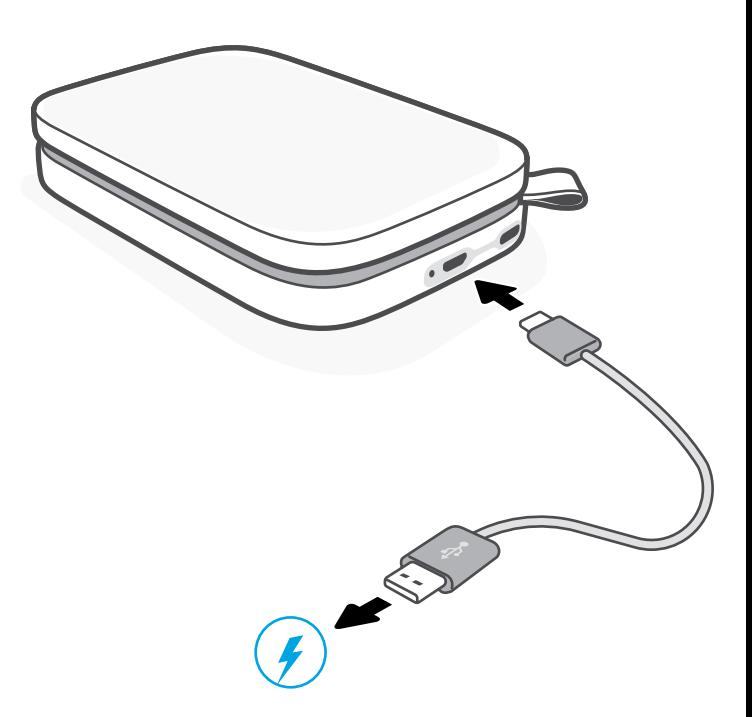

- döner.
- 2. iPhone®'da **Ayarlar** bölümüne giderek **Bluetooth** seçeneğini belirleyin. Bluetooth özelliğini açın ve listedeki aygıtlardan yazıcınızı seçin.
- 3. Daha sonra sprocket uygulamasını başlatın.
	- Bir fotoğraf basmayı deneyip yazıcınızla eşleştirme işlemini tamamlamadıysanız bir hatırlatma mesajı görüntülenir.

• Mobil aygıtınız ve yazıcınız eşleşmediyse, yazıcıyı sıfırlamayı deneyin.

Sprocket uygulaması ve yazıcınız için sunulan tüm eğlenceli özellikleri kullanma konusunda daha fazla bilgi edinmek için HP Sprocket uygulaması kullanım kılavuzuna bakın!

### Aygıtla baskı alamıyorsam ne yapmalıyım?

- Yazıcıyı açın. Varsayılan olarak, aygıt 5 dakika (varsayılan) sonra uykuya geçecek ve 2 saat sonra kapanacak şekilde ayarlanmıştır. Mobil aygıtınızdaki HP sprocket uygulamasından uyku ve otomatik kapanma zamanlarını ayarlayabilirsiniz. <u>—</u> öğesine ve **sprocket** seçeneğine dokunun. Ardından, istediğiniz zaman ayarını yapın.
- Yazıcıyı şarj edin. LED Şarj Göstergesi kırmızı renkte yanıp sönüyorsa yazıcınızı şarj etmeniz gerekir.
- Bluetooth özelliğinin açık olduğunu ve yazıcınızla eşleştirildiğini onaylayın. Yazıcınız mobil aygıtınızla zaten eşleştirilmişse, Bluetooth özelliğini kapatıp açmak sorunu çözebilir.
- Aygıtın giriş tepsisinde fotoğraf kağıdı bulunduğundan emin olun. Renkli HP Baskı Kalitesi Kartı (daha önce HP ZINK™ Smartsheet olarak biliniyordu) ile 10 yaprağa kadar HP Sprocket Fotoğraf Kağıdı yerleştirin.
- Yazıcıyı ve mobil aygıtı birbirine yaklaştırın. Uzak mesafelerde Bluetooth sinyalleri daha zayıf olabilir.
- Yazıcının ürün yazılımını güncelleyin. Mobil aygıtınızın İnternet'e bağlı olduğundan emin olun ve ardından HP sprocket uygulamasını açın. Ürün yazılımı güncellemesi varsa, ürün yazılımı güncellemesi ekranı görüntülenir. Güncellemeyi tamamlamak için ekrandaki talimatları uygulayın. Bir ürün yazılımını güncellemeden önce yazıcınızın şarjı en az %25 olmalıdır.
- Yazıcıyı sıfırlayın. Yazıcıda, Kağıt Kapağının altındaki yuvarlak sıfırlama düğmesini bulun ve yazıcı kapanana kadar bu düğmeye basın. Yazıcı otomatik olarak yeniden başlatılır. LED Durum ışığı kırmızı renkte yanıyorsa yazıcıyı sıfırlamanız gerekir.

## Baskı kalitesini iyileştirmek için ne yapabilirim?

Bu önerilerden ve sprocket uygulamasının düzenleme özelliklerinden yararlanarak baskı kalitesini iyileştirin.

- Orijinal HP Sprocket Fotoğraf Kağıdı kullanın. ZINK™, çeşitli yazıcılar için özel fotoğraf kağıdı üretir. HP, en iyi sonuçları almanız için HP Sprocket Fotoğraf Kağıdı kullanmanızı önerir. Orijinal HP Sprocket Fotoğraf Kağıdı satın almak için [hpsprocket.com/start](http://hpsprocket.com/start) adresine gidin. Orijinal HP Sprocket Fotoğraf Kağıdını diğer perakende satıcılardan da satın alabilirsiniz.
- Her zaman yazıcının içinde hâlihazırda bulunan fotoğraf kağıtlarıyla aynı paketten çıkan mavi HP Baskı Kalitesi Kartını (daha önce ZINK™ Smartsheet olarak biliniyordu) yerleştirin. Mavi kartı barkod aşağı bakacak şekilde ve fotoğraf kağıdını HP logolarının bulunduğu yüzü aşağı bakacak şekilde kağıt tepsisine yerleştirin. Her mavi kart, ilgili fotoğraf kağıdı paketi (10 yaprak) için en iyi baskı kalitesini sağlayacak şekilde özel olarak kalibre edilmiştir. Başka kağıt paketlerindeki mavi kartı kullandığınızda, ideal sonuçlar elde edemeyebilirsiniz.
- Yazdırma işleri arasında yazıcıyı birkaç dakika soğumaya bırakın. Yazıcı soğurken ve daha düşük bir sıcaklığa ulaşana kadar sonraki fotoğrafı basamayacak durumdayken sprocket uygulaması sizi uyarır.
- Fotoğraf kağıdını serin ve kuru bir yerde saklayın ve suyla temas etmesini engelleyin. Bir fotoğrafın üzerine su dökülürse, zarar görmesini engellemek için mümkün olan en kısa süre içinde fotoğrafı silin.

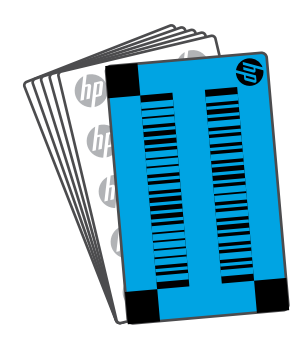

• Yazıcının ürün yazılımını güncelleyin.

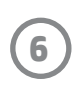

## <span id="page-6-0"></span>Sorun Giderme ve SSS

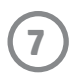

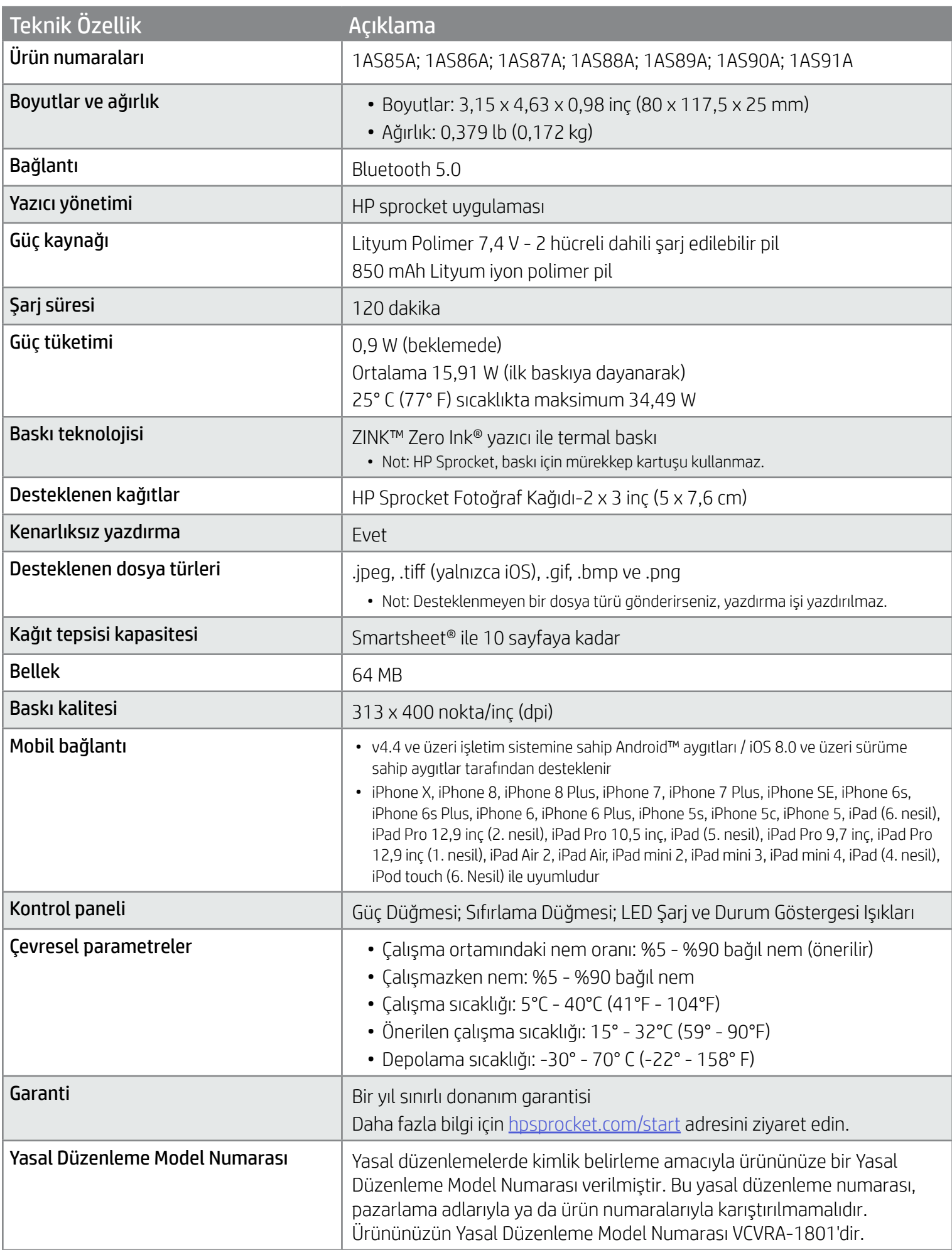

Yasal uyarılar ve güvenlik uyarıları için ürün paketindeki belgelere ve aşağıdaki ifadelere başvurun.

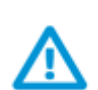

#### Pil Güvenliği

- Ürün ve pili birbirinden ayırmayın veya pilin uçlarına kısa devre yaptırmayın.
- Akmış veya arızalı pille temas etmesinden kaçının.
- Ürün küçük çocuklar tarafından kullanılırken yetişkin gözetiminde olması önerilir.
- Parçalarına ayırmayın, vurmayın, ezmeyin ve ateşe atmayın.
- Ürünün pili şişerse ve ürünün genişlemesine yol açarsa yazıcıyı kullanmayın.
- Aygıtı yüksek sıcaklık ve nemden uzak tutun.

## <span id="page-7-0"></span>Güvenlik Bilgileri

# <span id="page-7-1"></span>Teknik Özellikler

#### Geri Dönüşüm Programı

Birçok ülkede/bölgede gitgide artan sayıda ürün iade ve geri dönüşüm programları sunan HP, dünya çapında en büyük elektronik geri dönüşüm merkezlerinin bazılarıyla ortaktır. HP, en popüler ürünlerinden bazılarını yeniden satışa sunarak kaynakların korunmasını sağlamaktadır. HP ürünlerinin geri dönüştürülmesiyle ilgili daha fazla bilgi için lütfen şu adresi ziyaret edin: [www.hp.com/recycle](http://www.hp.com/recycle)

iPhone X, iPhone 8, iPhone 8 Plus, iPhone 7, iPhone 7 Plus, iPhone SE, iPhone 6s, iPhone 6s Plus, iPhone 6, iPhone 6 Plus, iPhone 5s, iPhone 5c, iPhone 5, iPad (6. nesil), iPad Pro 12,9 inç (2. nesil), iPad Pro 10,5 inç, iPad (5. nesil), iPad Pro 9,7 inç, iPad Pro 12,9 inç (1. nesil), iPad Air 2, iPad Air, iPad mini 2, iPad mini 3, iPad mini 4, iPad (4. nesil), iPod touch (6. Nesil) için üretilmiştir

Apple, iPad, iPad Air, iPad Pro, iPod touch, iPad mini ve iPhone, Apple Inc. şirketinin ABD'de ve diğer ülkelerde tescilli ticari markalarıdır.

App Store, Apple Inc.'nin hizmet markasıdır. Android ve Google Play, Google Inc.'nin hizmet markalarıdır. Google ve Google Logosu, Google Inc.'nin tescilli ticari markalarıdır.

ZINK Technology™ ve ZINK Trademarks™, ZINK Holdings LLC şirketine aittir. Lisanslı olarak kullanılmaktadır.

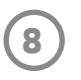

## Teknik Bilgiler

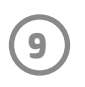

#### #6 Group of products: Thermal printer #6 第六分類: 其他類列印產品

#### Thermal receipt printer, Small format photo printer 包含產品類別: 熱感式印表機, 攜帶型相片印表機

若要存取產品的最新使用指南或手冊,請前往 http://www.hp.com/support 。選取搜尋您的產品,然後依照畫面上的指示 繼續執行。

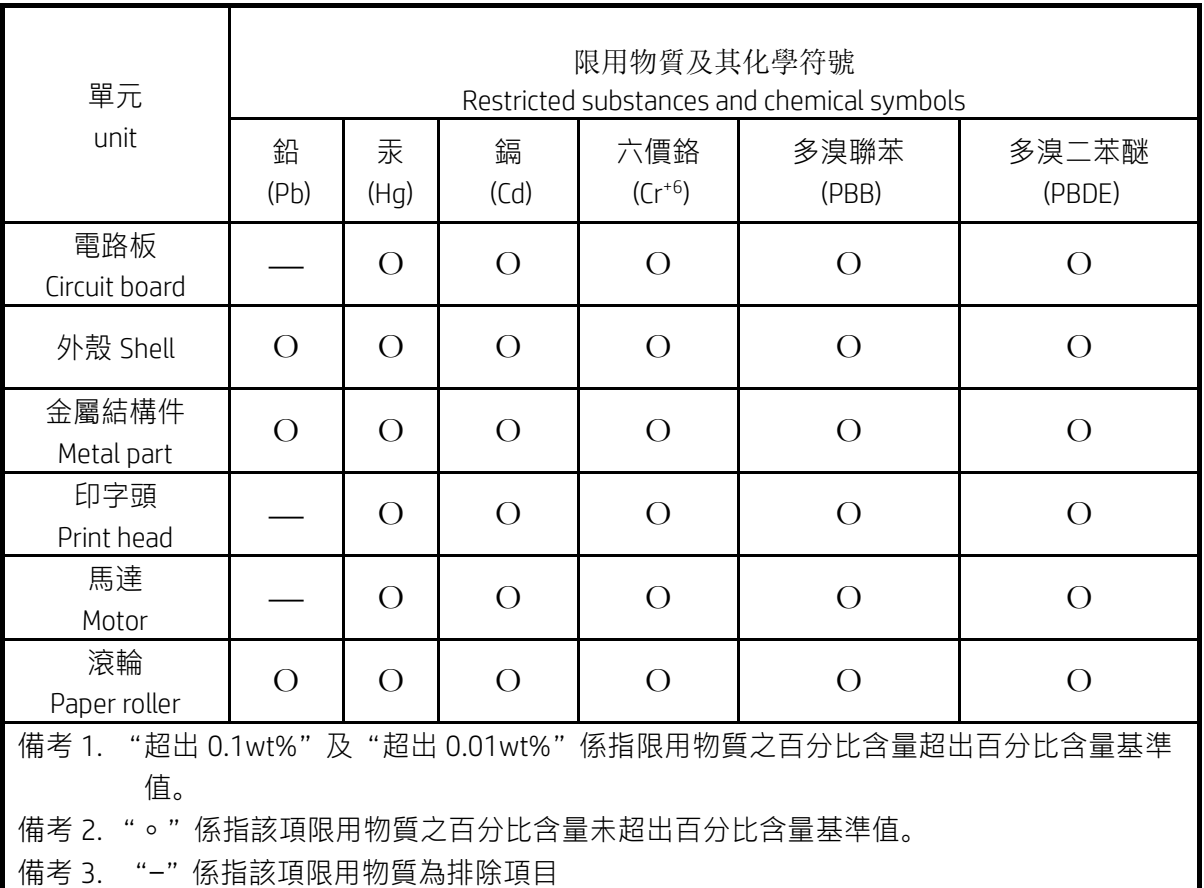

To access the latest user guides or manuals for your product, go to http://www.support.hp.com. Select Find your product, and then follow the on-screen instructions.

低功率射頻電機之使用不得影響飛航安全及干擾合法通信;經發現有干擾現象時,應立即停用,並改善至無干 擾時方得繼續使用。

#### 臺灣無線射頻聲明

低功率電波輻射性電機管理辦法

第十二條

經型式認證合格之低功率射頻電機,非經許可,公司、商號或使用者均不得擅自變更頻率、加大功率或變更設 計之特性及功能。

第十四條

前項合法通信,指依電信法規定作業之無線電通信。低功率射頻電機須忍受合法通信或工業、科學及醫藥用電 波輻射性電機設備之干擾。

この機器は技術基準適合証明又は工事設計認証を受けた無線設備を搭載しています。